## **Place In Queue Report**

## Objective

To identify the current place in queue for claims that have a status of Ready to Review or Ready to Re-Review and to determine the approximate length of time until it is selected for the review process.

1. To run the **Place In Queue** report, log into Trust Online and click on the **Reports** tab.

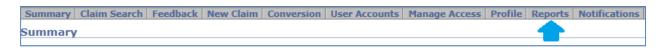

2. This will direct you to the **Reports** page which displays a list of pre-formatted reports in which everyone in your firm has access to. Click on the Place In Queue Report to begin the reports process.

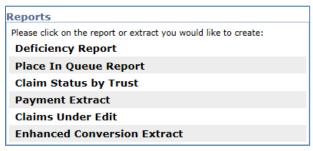

3. After clicking on this report, a new page will be displayed with a number of criteria to select from. First select the **Trust** from the trust drop-down. You may only select one Trust at a time.

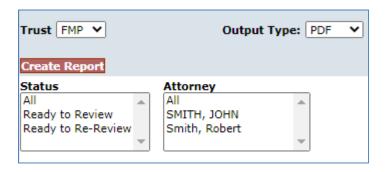

4. Next, specify the **Status**(s) from the list box or you may select **All** to run a report for all status. You may select multiple status by selecting the first one and then holding the <Ctrl> button while selecting other status in the list.

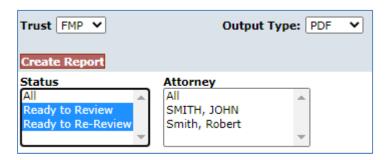

5. Next, specify the Attorney(s) from the list box or you may select All to run a report for all attorneys in the firm. You may select multiple attorneys by selecting the first one and then holding the **Ctrl>** button while selecting other attorneys in the list.

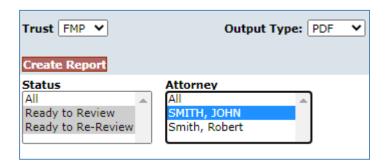

6. Next, specify the Output Type from the drop-down box. The option selected will mainly depend upon your reporting requirements. To view the data in a readable formatted report, you may select PDF or EXCEL types. The PDF version may be preferable when printing the formatted report. For data in a spreadsheet format with simple column headings, select the CSV type.

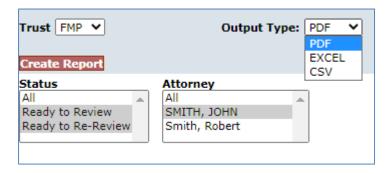

- 7. After selecting the Output Type, click on the Create Report button, a file will open with the following data: Status, Firm Name, Attorney Name, Claim Number, Firm File Number, Injury, Process Option, Exposed Name, Exposed Masked SSN, Place In Queue and Date Received.
  - PDF

| Place In Queue Report FMP Subfund of the Federal-Mogul Asbestos Personal Injury Trust |               |         |            |        |                           |              |           |     |            |
|---------------------------------------------------------------------------------------|---------------|---------|------------|--------|---------------------------|--------------|-----------|-----|------------|
|                                                                                       |               |         |            |        |                           |              |           |     |            |
|                                                                                       | Attorney Name | Claim # | Firm File# | Injury | Option                    | Injured      | SSN       | PIQ | Received   |
| Ready to Re                                                                           | view          |         |            |        |                           |              |           |     |            |
| Acme Law                                                                              |               |         |            |        |                           |              |           |     |            |
|                                                                                       | SMITH, JOHN S |         |            |        | Pleural Disease Expedited | Smith, James | *****6251 | 412 | 09/06/2018 |

**EXCEL** 

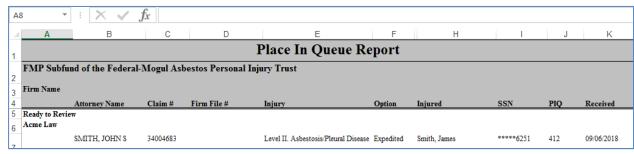

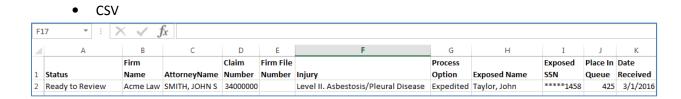

8. To determine the approximate length of time the claim will be waiting until it is selected for the review process, go to the Claim Search page and enter the claim number from the report. From the search results, click on the name to open the claim in the General Tab.

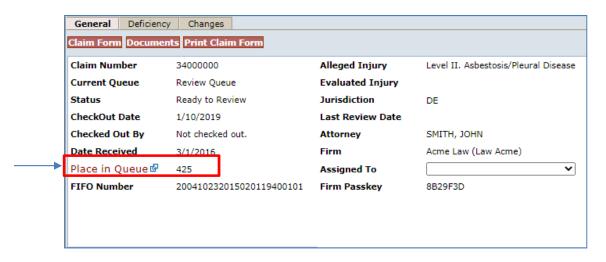

9. From the previous image, click on the label "Place in Queue" to open a new window which displays the FM Weekly Averages for Initial Review and Re-Review. In the claim example, the current place in queue is 425. Using the Initial Review average of 22 and the current place in queue, the user can calculate the time it will take for this claim to be reviewed.

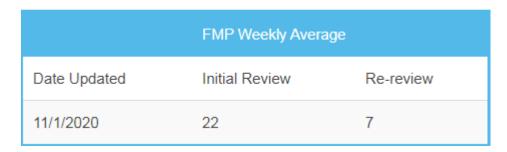

We hope that with this useful bit of information as well as other resources available through Trust Online, we can better help you manage your claims inventory and its current progression through the system.